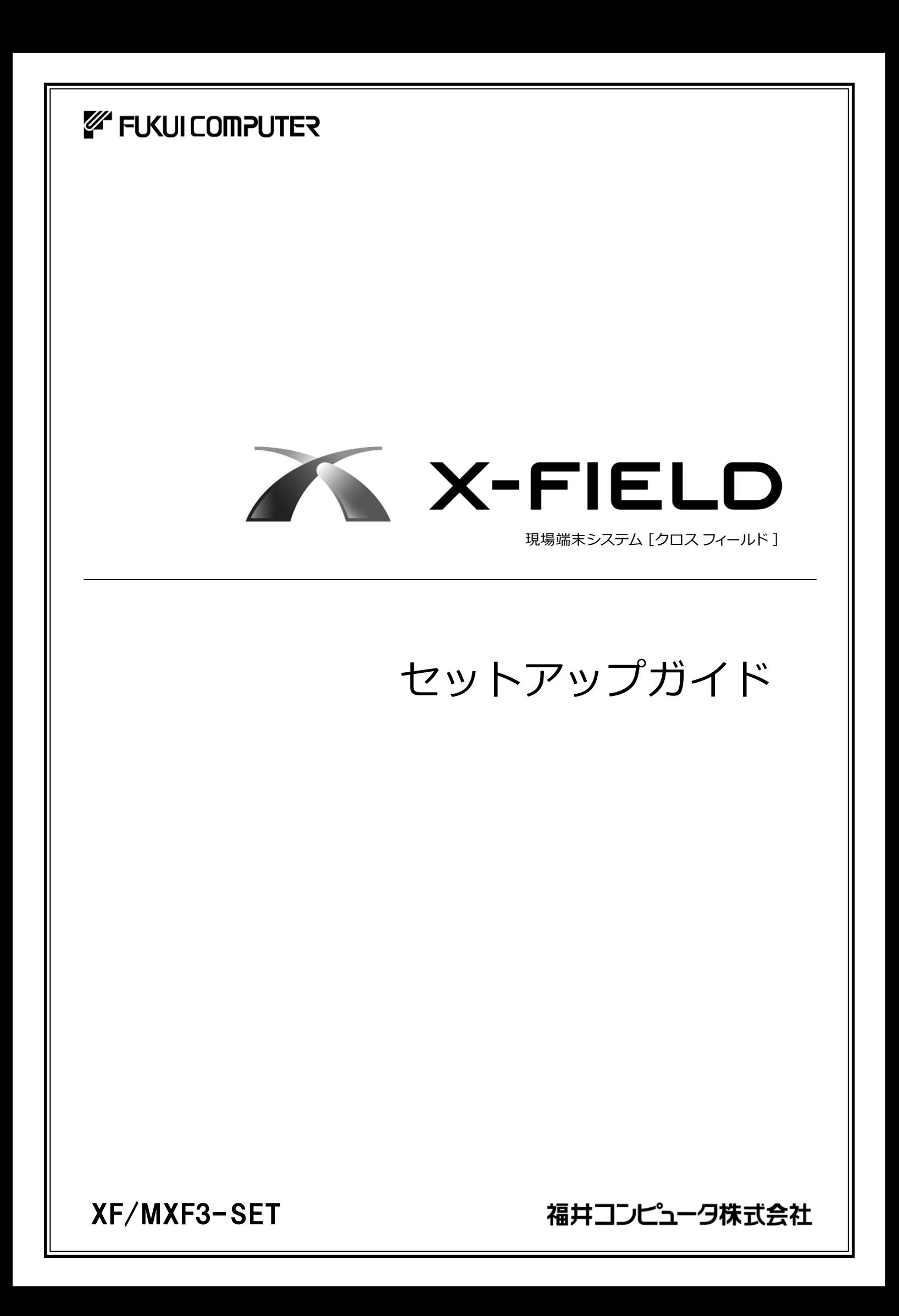

# 新規導入編

### X-FIELD を新規にセットアップする手順を解説します。

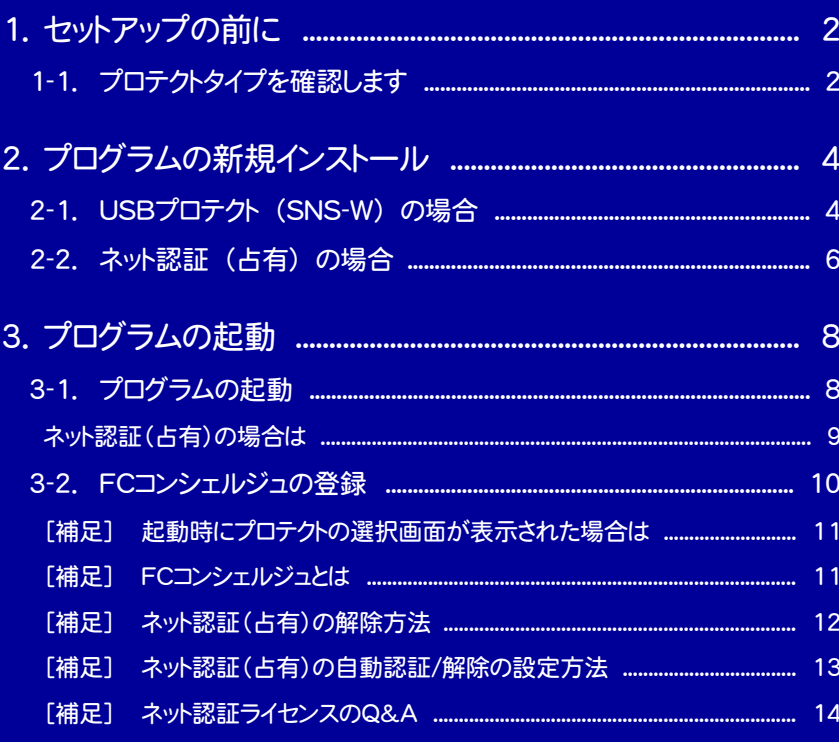

1. セットアップの前に

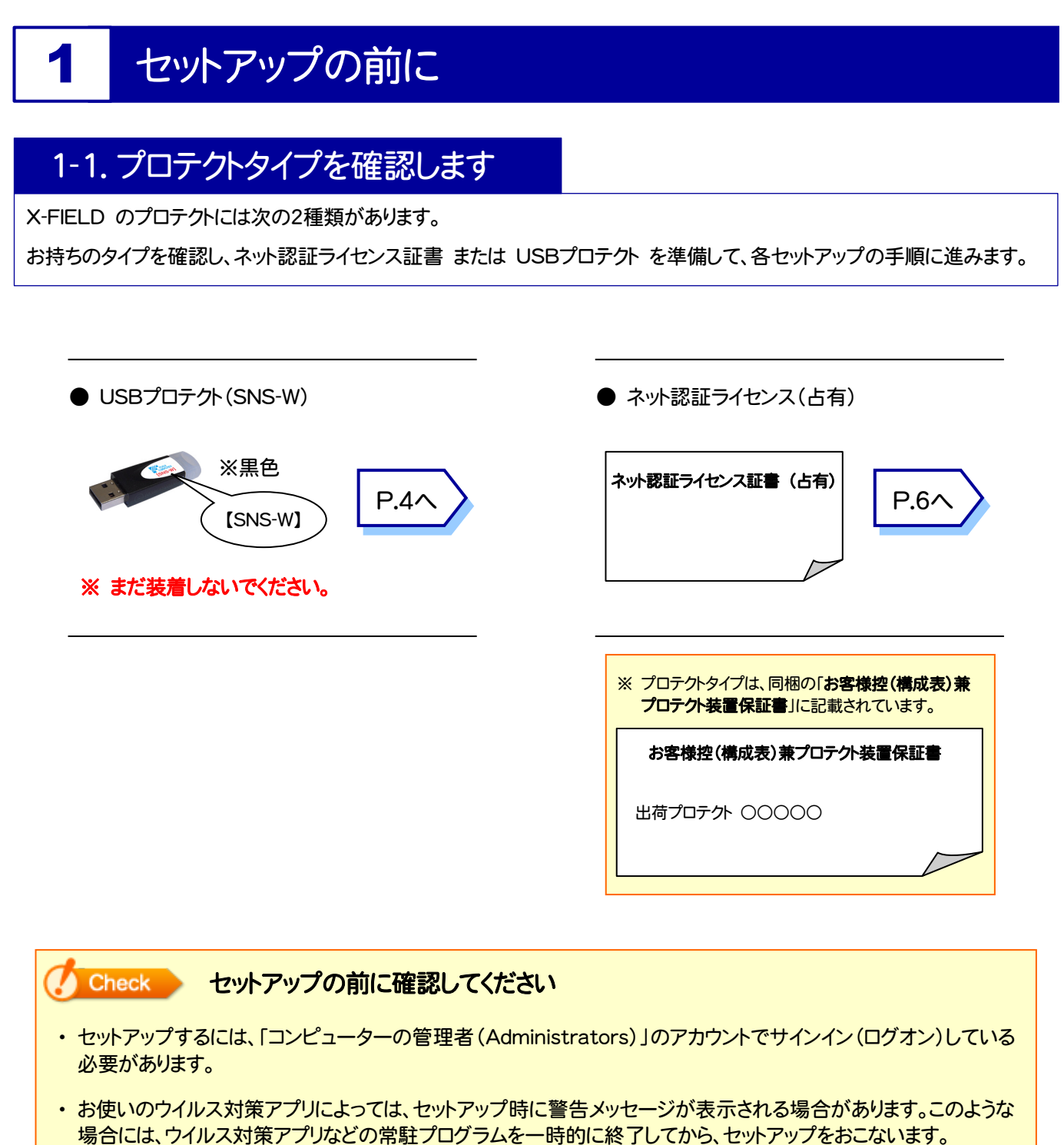

・ セットアップやアンインストールをおこなう場合は、必要なデータは必ずバックアップしてください。 バックアップの手順については、各ヘルプ、またはマニュアルをご覧ください。 お客様が作られたデータはお客様にとって大切な財産です。万が一の不慮の事故による被害を最小限にとどめる ために、お客様御自身の管理・責任において、データは必ず定期的に2か所以上の別の媒体(HDD、CD、DVD な ど)に保存してください。 また、いかなる事由におきましても、データの破損により生じたお客様の損害は、弊社では補償いたしかねますので ご了承ください。

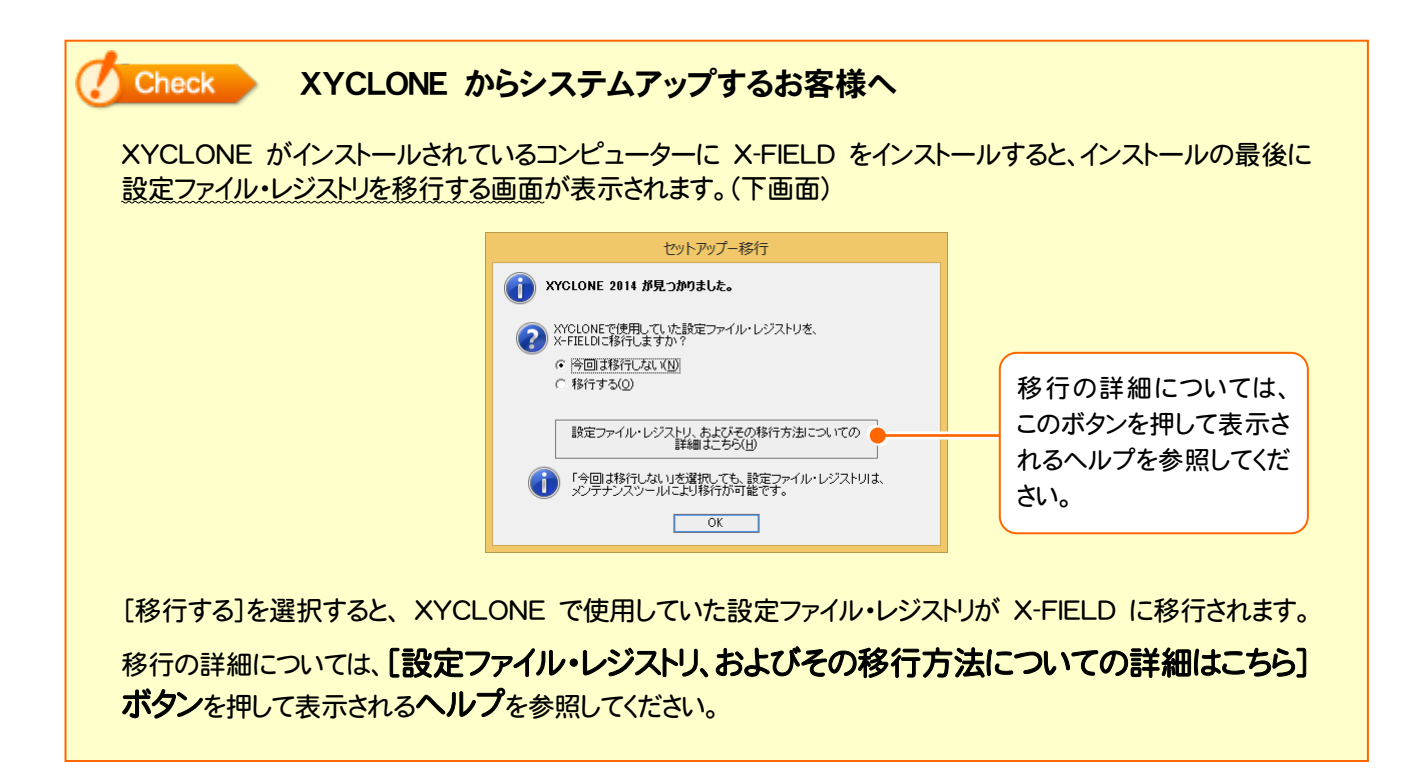

2. プログラムの新規インストール - USBプロテクト(SNS-W)の場合

## プログラムの新規インストール

## 2-1. USBプロテクト (SNS-W) の場合

「USB プロテクト(SNS-W)」をお使いになる場合の、新規インストール手順です。

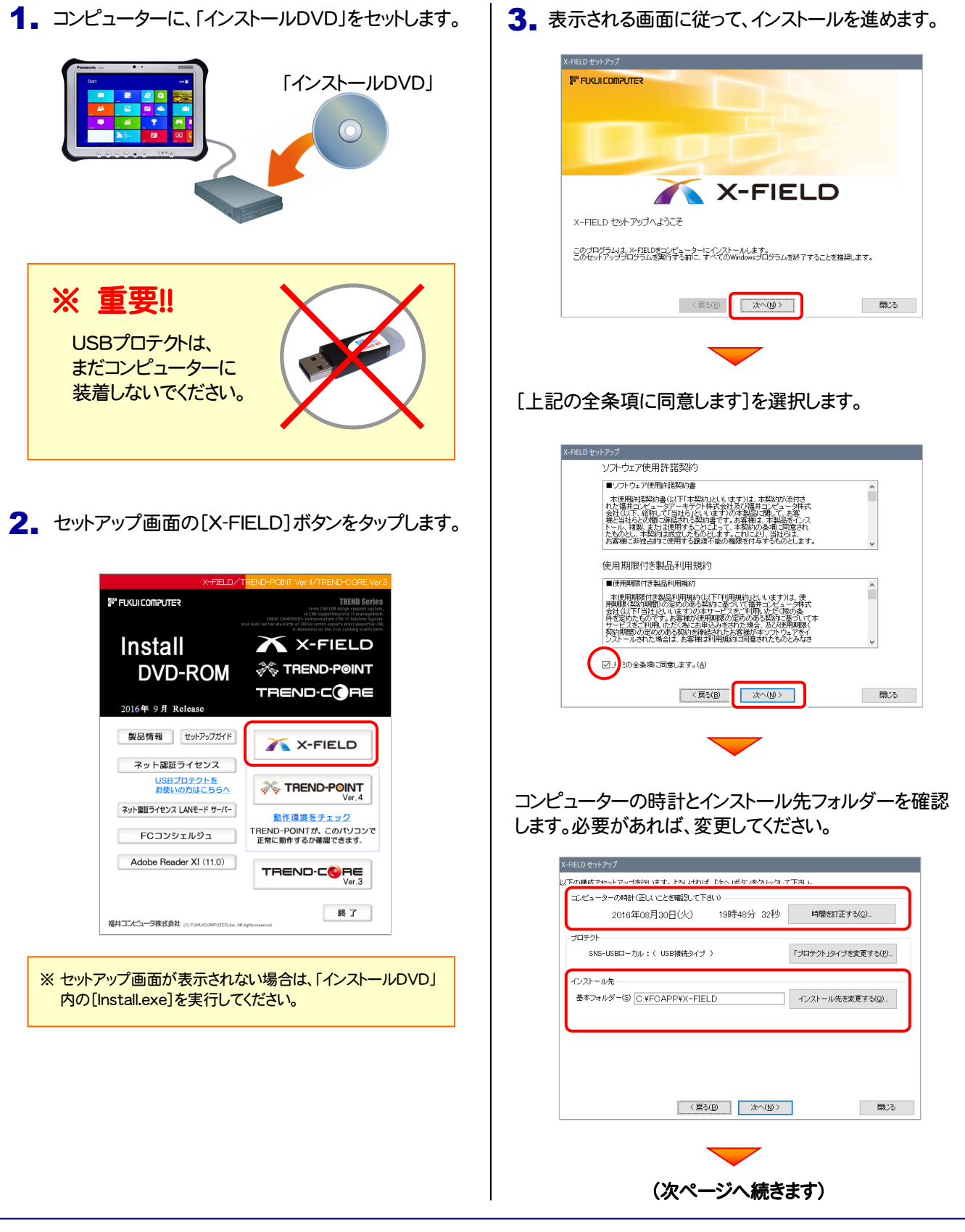

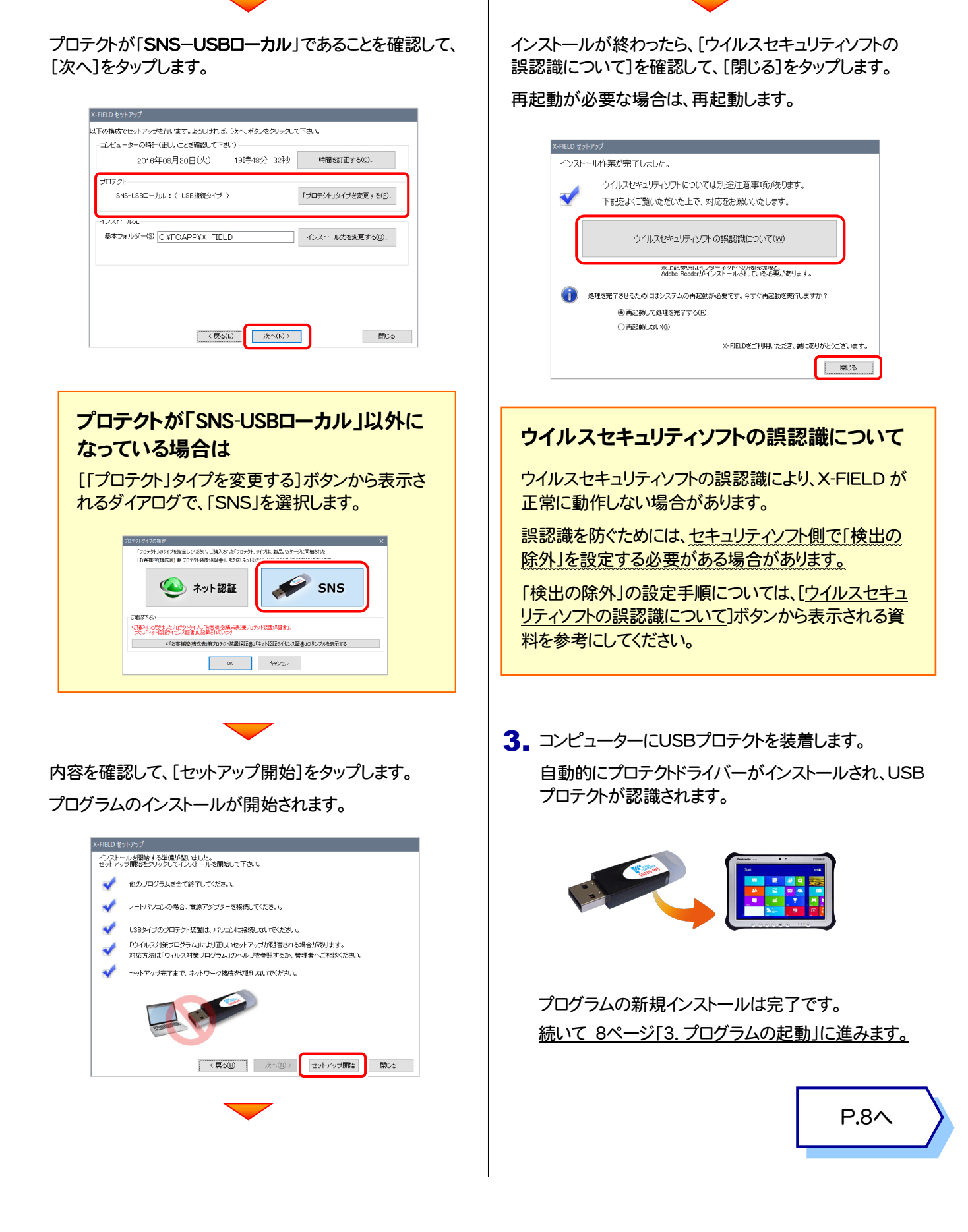

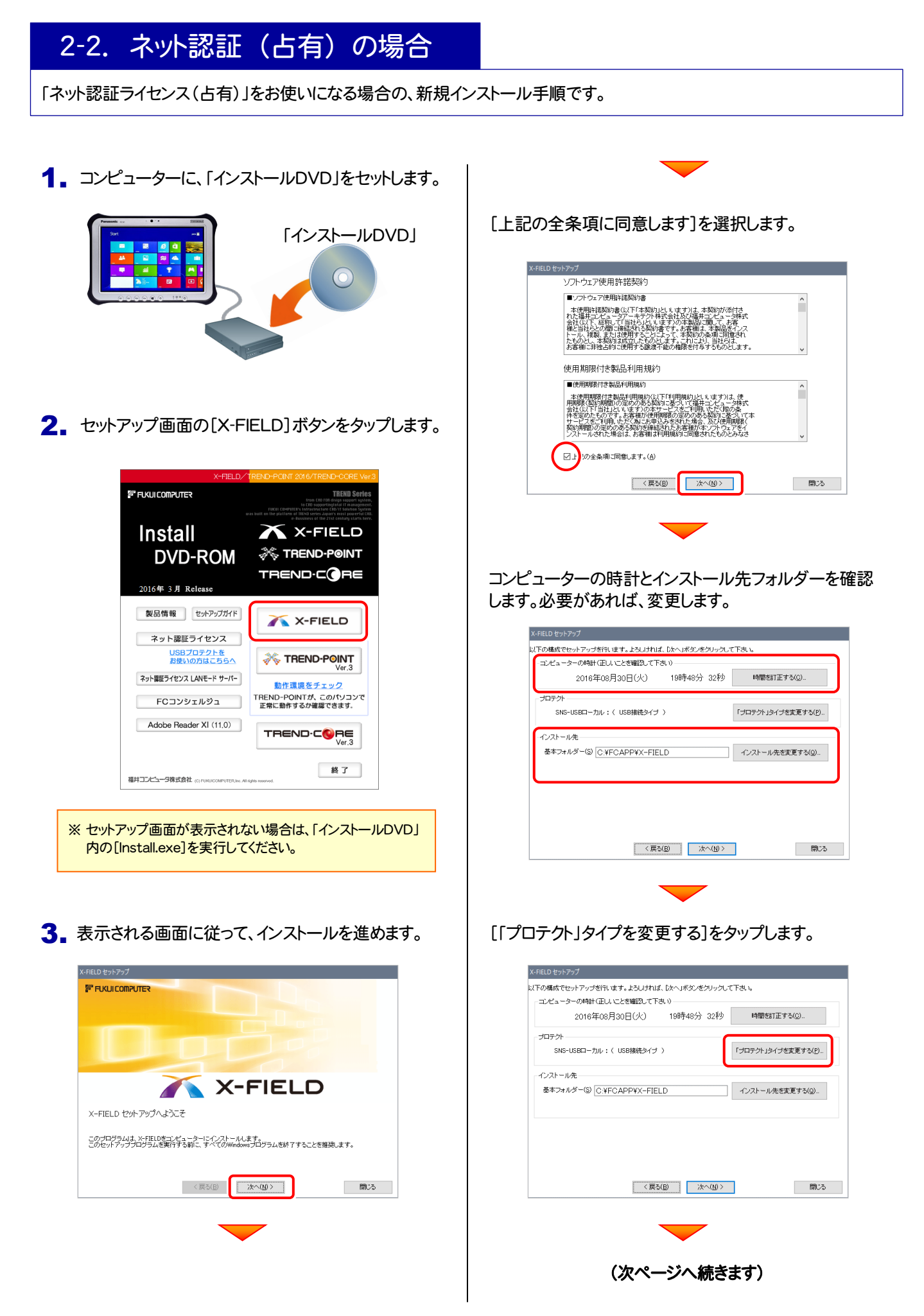

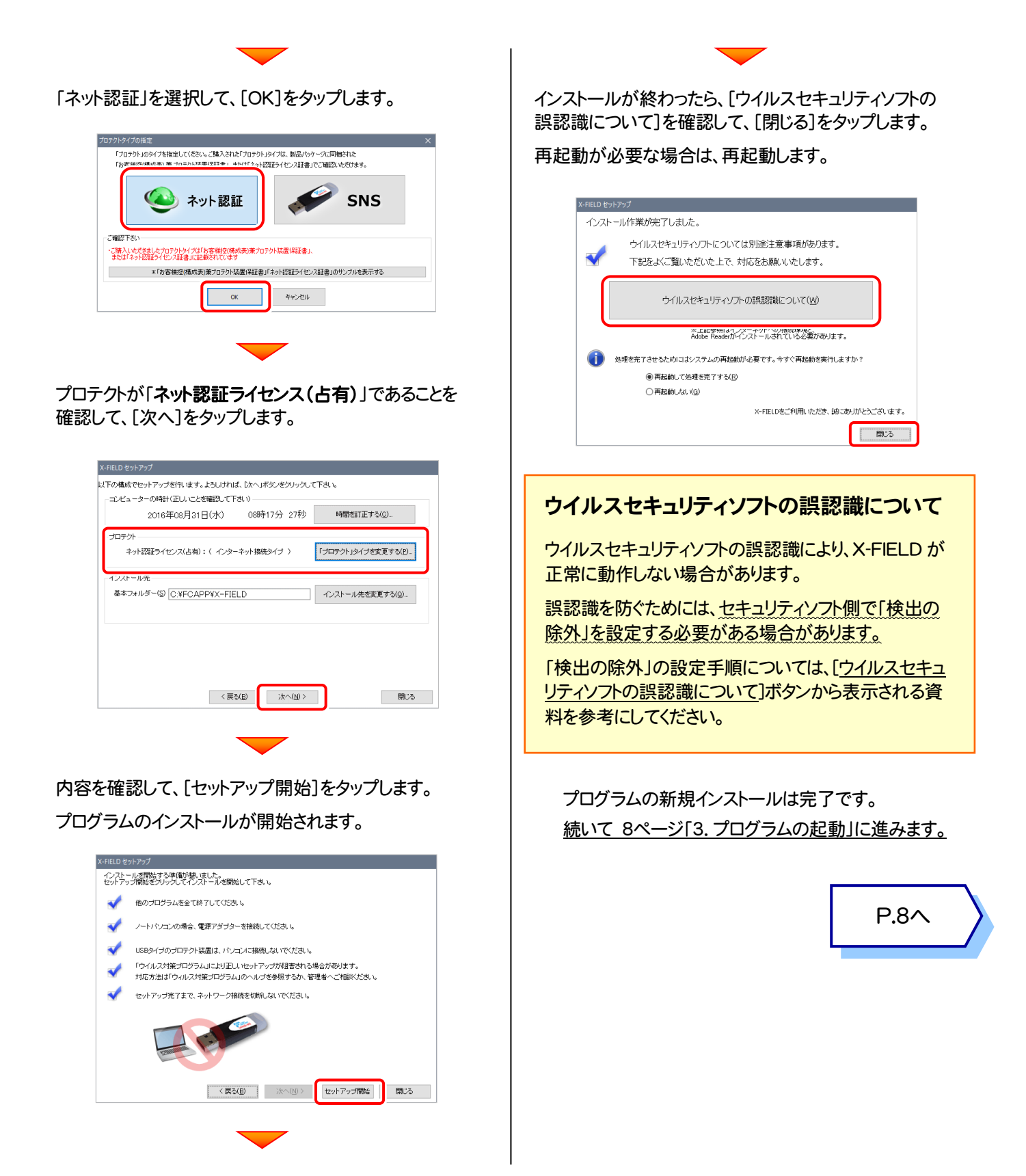

3. プログラムの起動

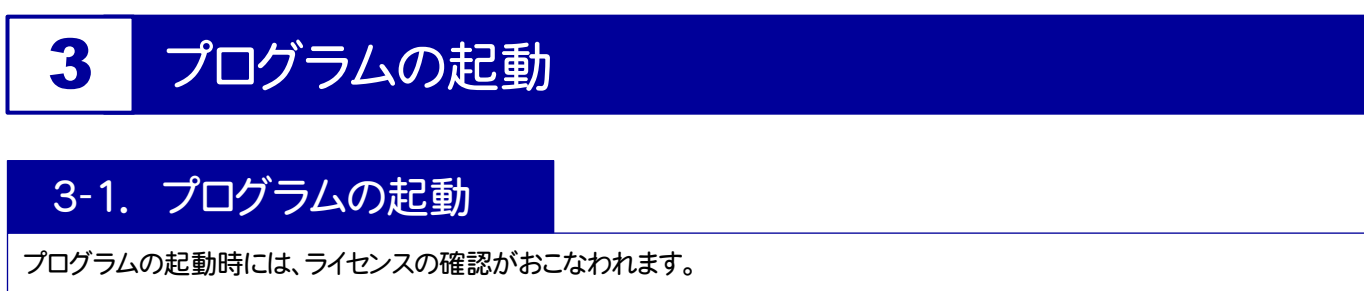

- ・ 「USBプロテクト(SNS-W)」をお使いのお客様は、コンピューターに「USBプロテクト」を装着しておいてください。
- ・ 「ネット認証ライセンス(占有)」をお使いのお客様は、コンピューターをインターネットに接続してください。

1. [X-FIELD バインダー]をタップして起動します。

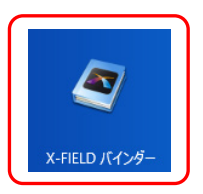

2. 「USBプロテクト【SNS-W】」をお使いのお客様は、下画面が表示されます。

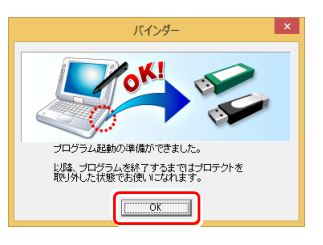

[OK]をタップするとプログラムが起動します。プログラムを終了するまでは、USBプロテクトを外しても構いません。 ※ 一旦プログラムを終了すると、次回起動時にはUSBプロテクトを差し直す必要があります。

「ネット認証ライセンス(占有)」をお使いのお客様で、プロダクトロ認証のメッセージ(下図)が表示された 場合は、[はい]をタップしてプロダクトIDの認証をおこないます。

プロダクトIDの認証の手順は、次ページを参照してください。

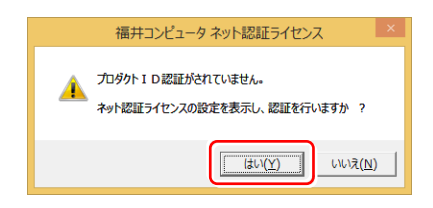

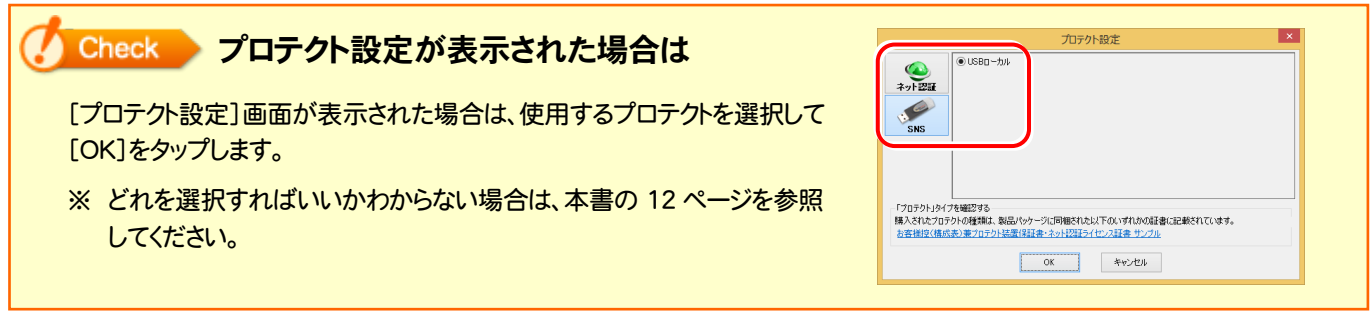

## ネット認証ライセンス(占有)の場合は

「ネット認証ライセンス(占有)」をお使いのお客様のみ必要です。(USBプロテクトをお使いのお客様は必要ありません。)

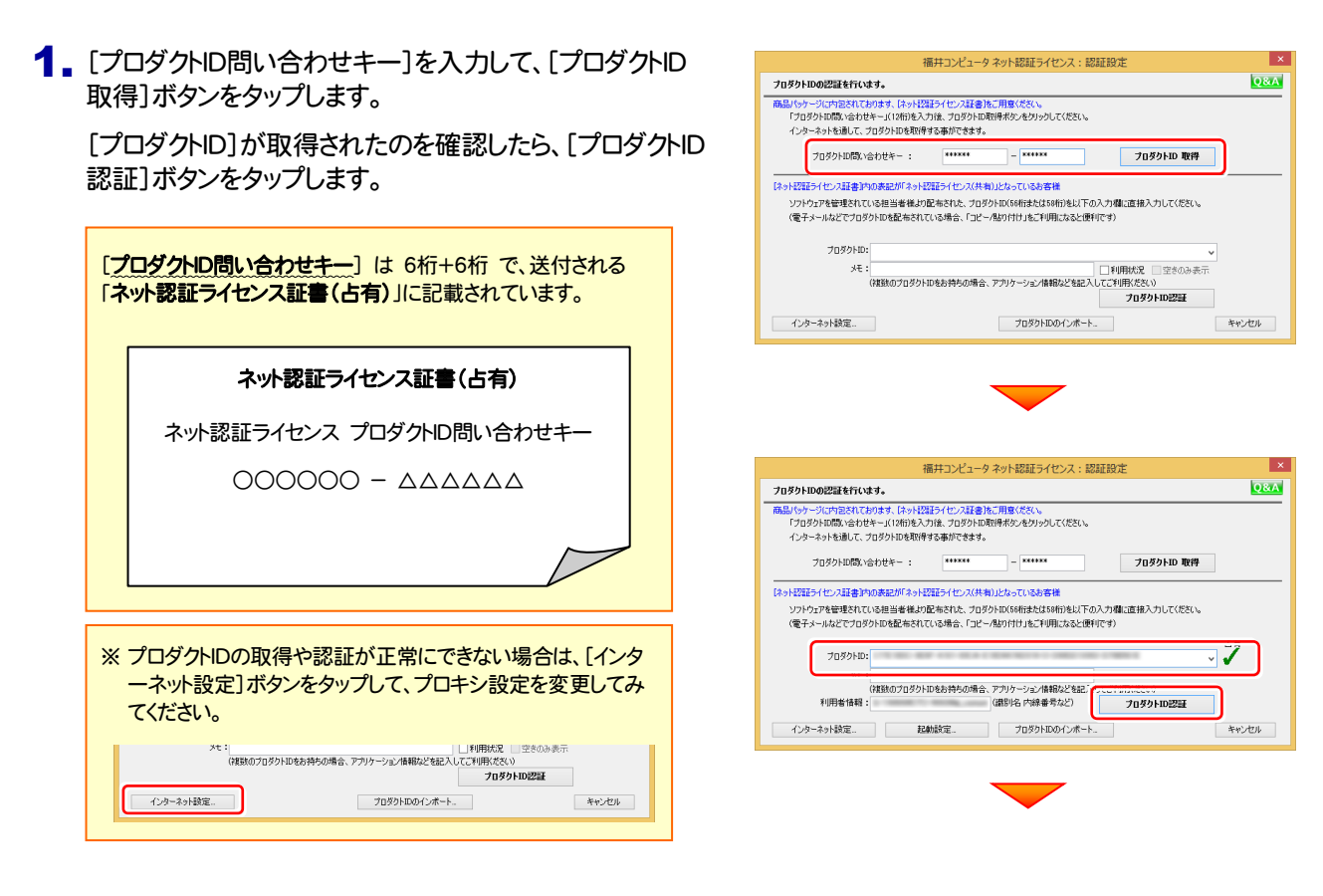

2.「ネット認証ライセンス 認証および解除設定」画面が表示 されます。(右画面)

お客様のご利用環境に合わせて、「ライセンスの使用方 法」と「コンピューターのインターネット環境」を選択して、 [OK]をタップしてください。

※ X-FIELD を使用するコンピューターが固定の場合は、 「このコンピューターで自分しか使用しない」 をお勧めします。

また X-FIELD をインターネットに接続できない屋外など で使用されることが多い場合は、

「インターネットに接続できない状態で使用する事がある」 をお勧めします。

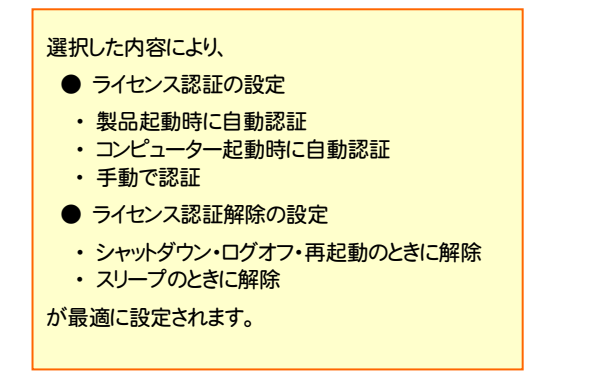

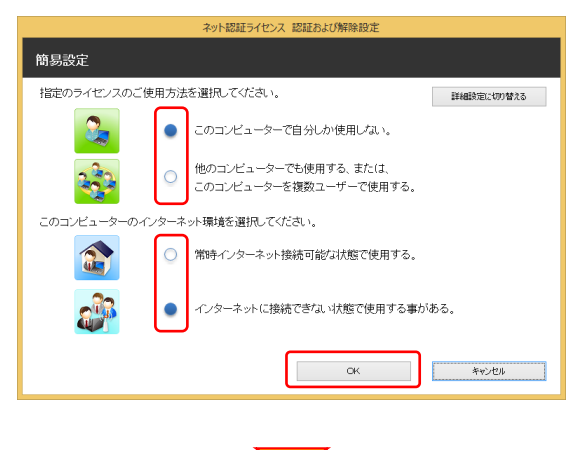

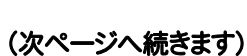

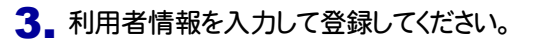

[利用者情報] は、プロダクトIDの利用状況(誰が使用している か、どのコンピューターで使用されているか等)を確認する際に 利用されます。

内線番号やニックネーム、コンピューターの識別名などを入力し てください。

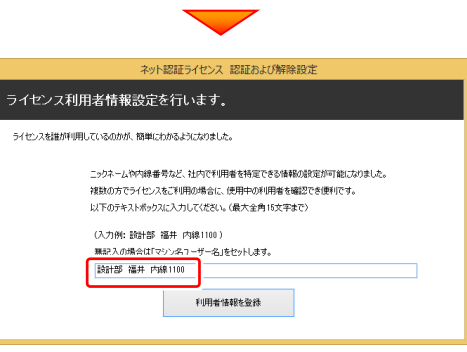

ネット認証ライセンス センター <br />
占有モードのプロダクトIDを認証しました。 (アのYortzニミは自動的に関係ます)

 $\begin{array}{|c|c|c|}\n\hline\n&\circ\kappa\n\end{array}$ 

4. ネット認証ライセンス(占有)のプロダクトIDが認証されます。

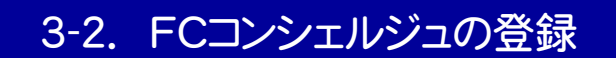

FCコンシェルジュのユーザー登録をおこなうと、福井コンピュータグループが提供する各種WEBサービスを利用することが できます。

※ FCコンシェルジュの利用には、インターネットに接続できる環境が必要です。

#### 起動時に、 FCコンシェルジュのユーザー登録画面 が表示された場合は、必要事項を記入して ユーザー登録をおこなってください。 登録が完了すると、「FCコンシェルジュ」が利用可能になります。

既にFCコンシェルジュでユーザー登録されている場合は、登録ユーザーの一覧が表示されます。 使用するユーザーを選択すると、「FCコンシェルジュ」が起動されます。

※ 登録時に「ユーザーコード」と「製品シリアル」の入力を 求められた場合は、右図を参照してください。

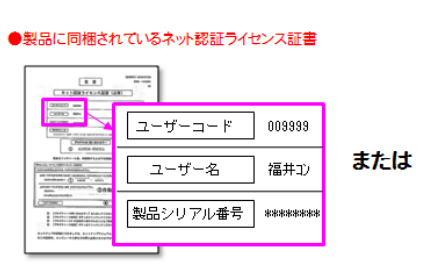

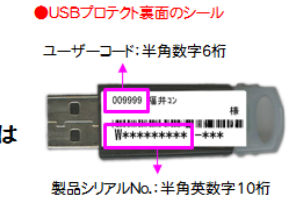

以上で X-FIELD の新規導入は 完了 です。

## [補足] 起動時にプロテクトの選択画面が表示された場合は

お使いのプロテクトを選択し、[OK]ボタンを押してください。 (プログラムによって、画面が異なる場合があります)

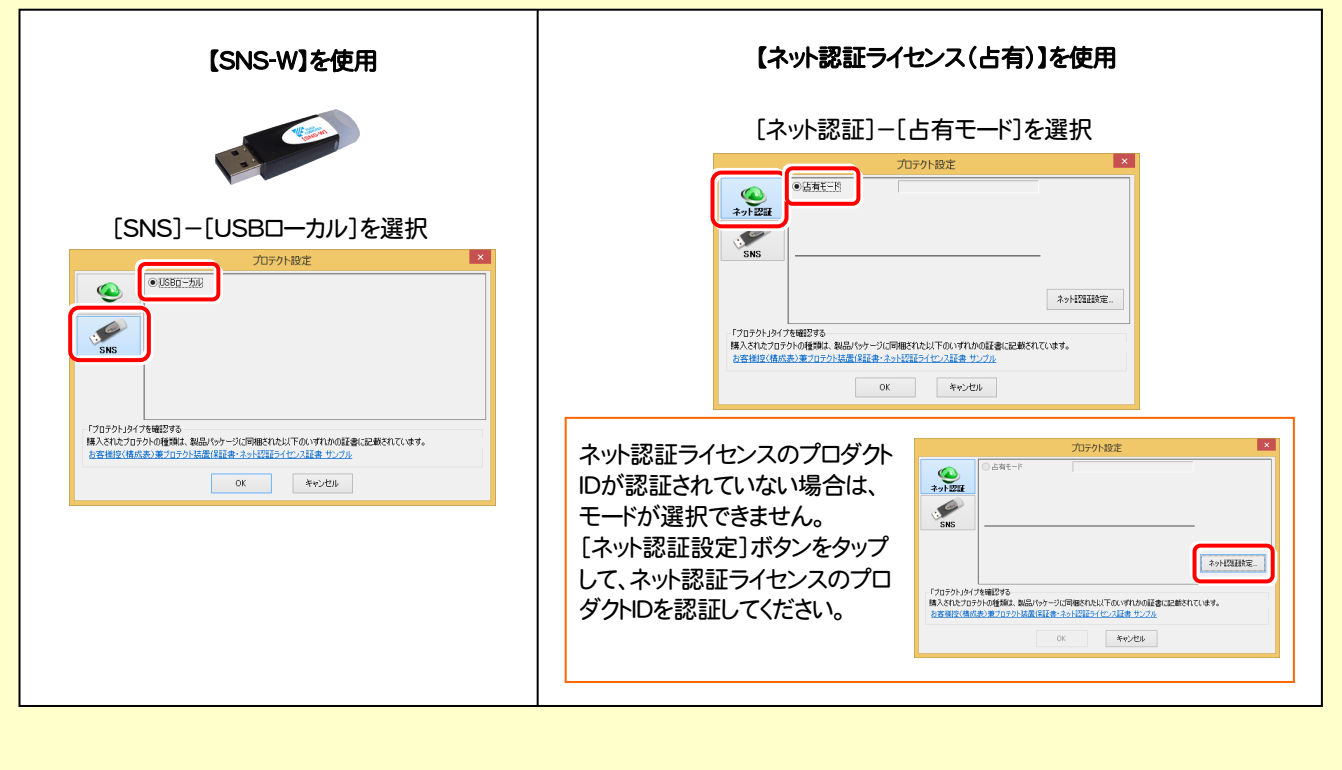

## [補足] FCコンシェルジュとは

「FCコンシェルジュ」に登録していただくと、以下のようなサービスが受けられます。

- ご利用の製品に関する、最新の情報をお知らせいた します。
- ご利用の地域でおこなわれる、イベントやセミナーの 情報をお知らせいたします。
- **Q&Aやマニュアルの閲覧、サポートの電話番号案内** やリモートサポートなど、サポートコンテンツをご利用 いただけます。
- ソフトウェアをアップデート(最新の状態に更新)する ことができます。
- ※ すべての機能を利用するには、インターネット接続環境が必要です。 ※ 画面は予告なく変更される場合がございます。

## 「FCコンシェルジュ」を起動させるには

デスクトップのアイコン、または画面右下のタスクバーの通知領域 のアイコンから、「FCコンシェルジュ」を起動します。

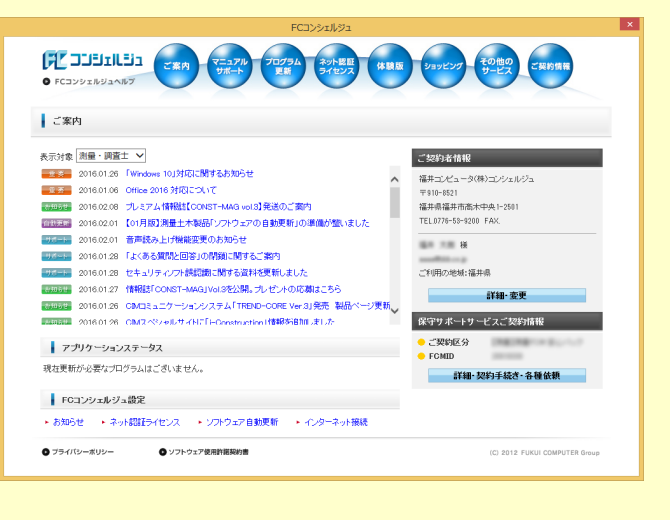

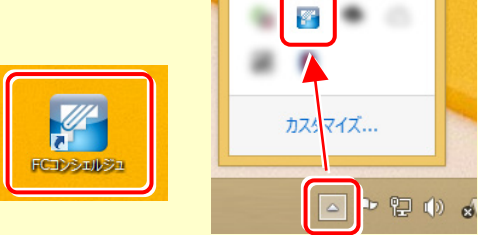

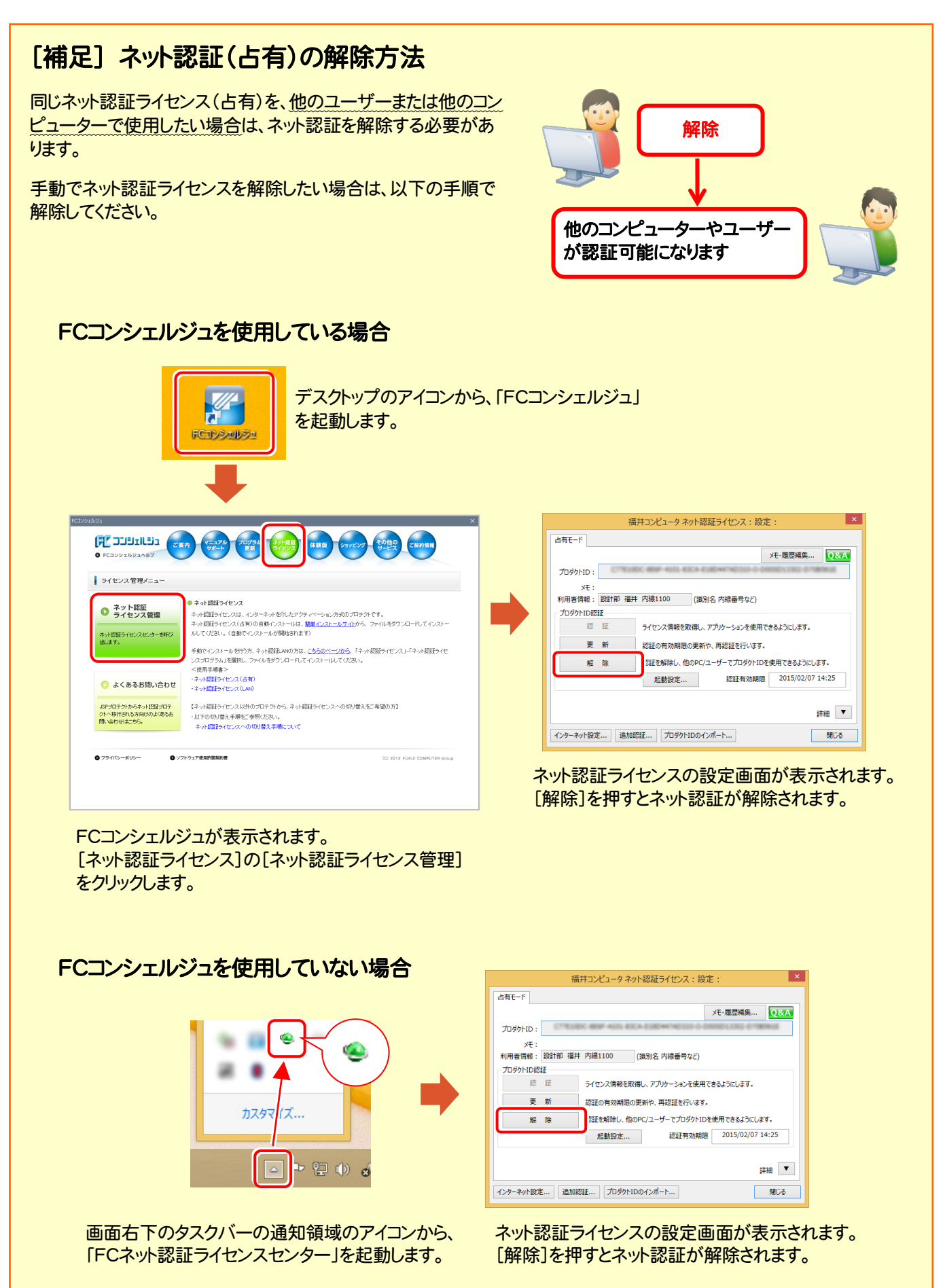

## [補足] ネット認証(占有)の自動認証/解除の設定方法

現在設定されているネット認証ライセンス(占有)の自動解除と自動認証の設定を変更したい場合は、以下の方法で設定 を変更します。

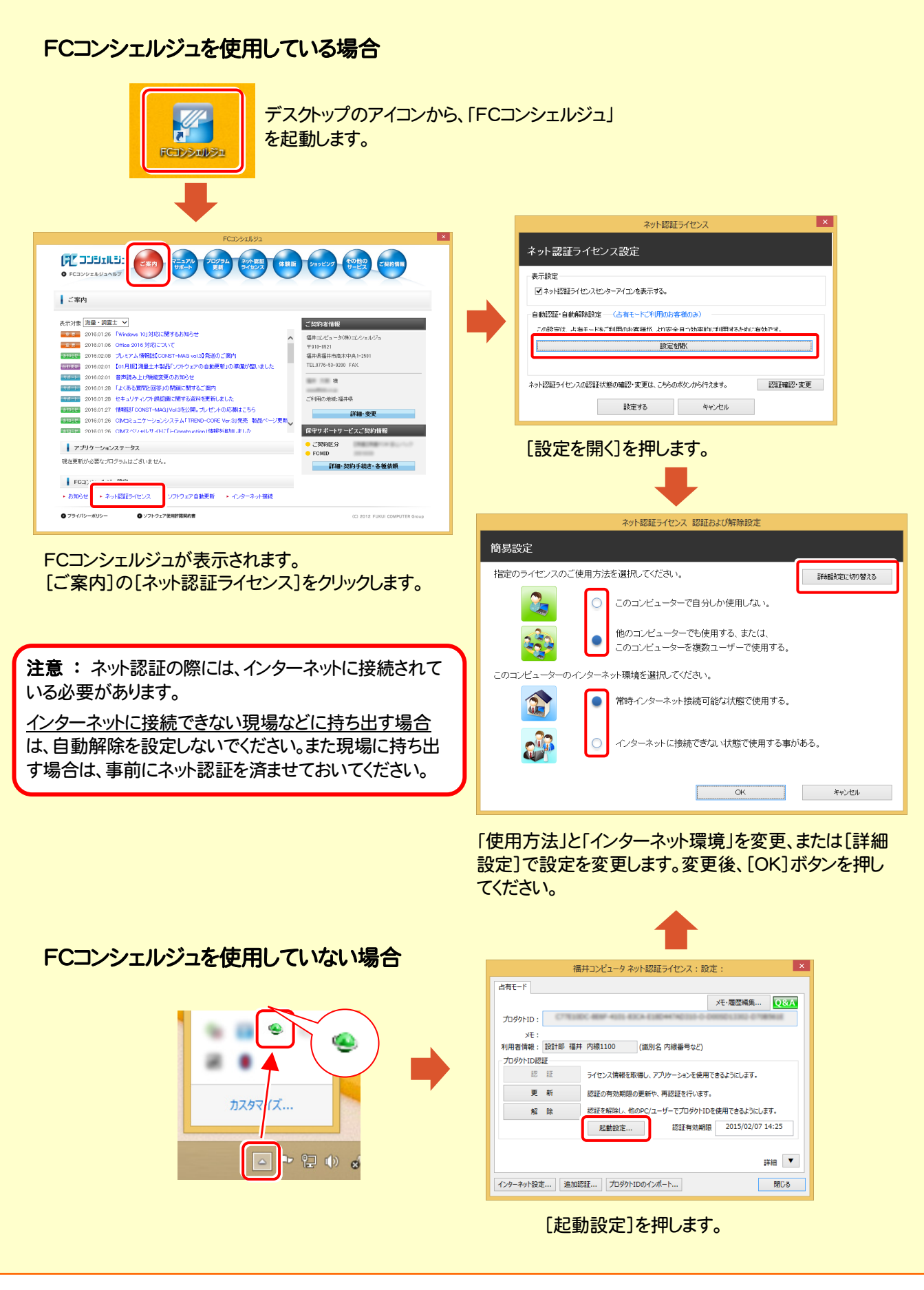

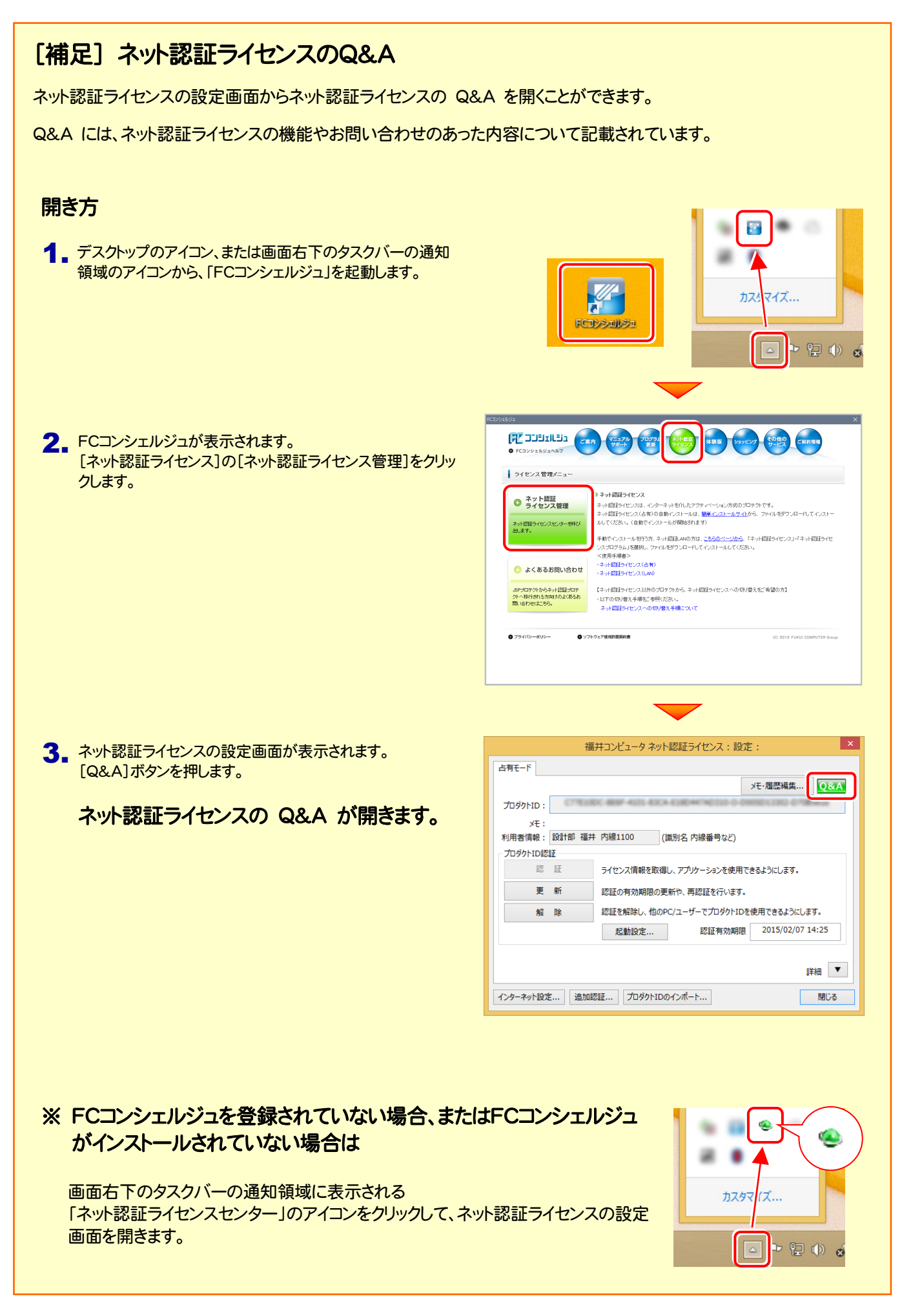